### IP Camera User Manual (Full HD IP Network Camera)

### Contents

| IP Camera Search                        | 03 |
|-----------------------------------------|----|
| Default IP Address                      | 04 |
| ActiveX Installation                    | 05 |
| LOGIN                                   | 80 |
| LIVE / Live                             | 09 |
| LIVE / Image selection                  | 10 |
| LIVE / VIDEO - First Stream             | 11 |
| LIVE / VIDEO – Second Stream            | 12 |
| LIVE / VIDEO -OSD                       | 13 |
| LIVE / OSD - Output/ System/ Defog      | 14 |
| LIVE / OSD - Title/Date & Time          | 15 |
| LIVE / CAMERA – Image / shading / Color | 16 |
| LIVE / CAMERA – BackLight / DayNight    | 17 |
| LIVE / ADVANCED                         | 18 |
| LIVE / DigitalZoom                      | 19 |
| SETUP / NETWORK                         | 21 |
| SETUP / DATE/TIME                       | 22 |
| SETUP / INFORMATION & ACCOUNT           | 23 |
| SETUP / UPDATE                          | 24 |
| SETUP / LOG(S) & MOTION AREA            | 25 |
| SETUP / PRIVACY AREA                    | 26 |
| Q&A                                     | 27 |
| RTSP / VIc / Ovif Device Manager        | 28 |

#### About this Manual

It is assumed that the users are familiar with Microsoft Windows and Web Browsers such as Internet Explorer. We recommend you to review this manual before install and use the product although users has enough experience. Keep our recommended warning messages and caution notices for your safety, to prevent damage of property. Then keep this manual where you can find easily when you need this manual.

- ✓ Damages caused by misuse (i.e. use of parts not suggested) will not be covered under warranty.
- ✓ If user is a beginner to install the product, and feel difficult to use the product, please contact to its supplier and ask his technical support.
- ✓ Do not disassemble the product for alternation or repair. If you need, please contact its supplier and ask his technical support.

#### For user's safety

Please remind below safety rules for user's safety and to prevent improper use of the product. Correct using, it will save user's life and prevent damage of user's property.

- ✓ Do not give shock during moving and installation.
- ✓ Escape any electric shock, vibration, and risk of fire hazards.
- $\checkmark$  Do not move & transfer the product during running the product.
- ✓ Please remove power input when user clean the product.
- (Do not spray water, wax or other cleaning liquid directly onto the product.)
- ✓ Do not get wet when user remove power input..

Risk Group 1

WARNING IR emitted from this product. Do not stare at operating lamp

Product tested against IEC62471

#### CAUTION

Do not watch IR LED Light on the Product directly.

## **IP Camera Search**

In order to have the camera viewable on the network, IP address has to be assigned first. When a user double clicks IPCamSearch.exe file which a software provided in the CD will help to search IP camera and change the IP address easily.

| STAR |                          |                                        | IP-CHANC                       | UPDATE                     | ALL CLEAR DELE                 | TE WEB                     | DHOP RE                    | 100T     |            |                                      |        |      |
|------|--------------------------|----------------------------------------|--------------------------------|----------------------------|--------------------------------|----------------------------|----------------------------|----------|------------|--------------------------------------|--------|------|
| No.  | FW Ver.                  | MAC Address                            | + IP Address                   | Gateway                    | Net Mask                       | DNS1                       | DNS2                       | HTTP(P)  | RTSP(P)    | Run Time                             | UPDATE | DHCP |
| 2    | FW V.1.4.5<br>FW V.1.4.5 | 94:d4:17:b0:00:85<br>94:d4:17:b0:00:89 | 192.168.0.100<br>192.168.0.152 | 192.168.0.1<br>192.168.0.1 | 255.255.255.0<br>255.255.255.0 | 210.94.0.73<br>210.94.0.73 | 211.33.40.5<br>211.33.40.5 | 80<br>80 | 554<br>554 | 0 Day (00:49:53)<br>0 Day (00:49:49) |        | OFF  |
|      |                          |                                        |                                |                            |                                |                            |                            |          |            |                                      |        |      |
|      |                          |                                        |                                |                            |                                |                            |                            |          |            |                                      |        |      |
|      |                          |                                        |                                |                            |                                |                            |                            |          |            |                                      |        |      |
|      |                          |                                        |                                |                            |                                |                            |                            |          |            |                                      |        |      |
|      |                          |                                        |                                |                            |                                |                            |                            |          |            |                                      |        |      |
|      |                          |                                        |                                |                            |                                |                            |                            |          |            |                                      |        |      |
|      |                          |                                        |                                |                            |                                |                            |                            |          |            |                                      |        |      |

- **1** START : Enable to search IP cameras in the network and display the list of searched cameras.
- IP-CHANGE : After Search, select the displayed camera and click "IP-Change" to change IP address, Gateway and Net Mask.
- 3 UPDATE : Firmware can be updated. Before updating, please load firmware from PC.
- 4 ALL CLEAR : Displayed cameras are all cleared.
- 5 Delete : Delete the displayed cameras in the list.
- 6 WEB : Go to web view for the selected camera.
- 7 DHCP : Change to DHCP mode for the selected camera.
- 8 REBOOT : Reboot the selected IP cameras
- 9 Load firmware from your PC to update the latest firmware

## **Default IP Address**

Factory default value of IP camera is like below.

- IP : 192.168.0.100
- SM : 255.255.255.0
- GW : 192.168.0.1

When you connect IP camera and PC directly, please assign the IP address of PC by choosing any numbers from 2 to 254 except "100" as shown below.

• IP : 192.168.0.150 • SM : 255.255.255.0 • GW : 192.168.0.1

After connection, allow to install ActiveX (Web Live Player software) on PC. For the installation of ActiveX, please refer to the following page.

\*\* Available OS : XP, VISTA, WIN 7/8/10(32/64bit)

## **ActiveX Installation**

#### ActiveX(Web Live Player) Installation

| (-) (-) (-) (-) (-) (-) (-) (-) (-) (-) | D-C | 6 192.168.0.100 | × | 合分戀 |
|-----------------------------------------|-----|-----------------|---|-----|
| Click here to update activeX.           | 1   |                 |   |     |
|                                         |     |                 |   |     |
|                                         |     |                 |   |     |
|                                         |     |                 |   |     |
|                                         |     |                 |   |     |
|                                         |     |                 |   |     |
|                                         |     |                 |   |     |
|                                         |     |                 |   |     |
|                                         |     |                 |   |     |
|                                         |     |                 |   |     |
|                                         |     |                 |   |     |
|                                         |     |                 |   |     |
|                                         |     |                 |   |     |
|                                         |     |                 |   |     |
|                                         |     |                 |   |     |
|                                         |     |                 |   |     |
|                                         |     |                 |   |     |
|                                         |     |                 |   |     |
|                                         |     |                 |   |     |
|                                         |     |                 |   |     |

1 Click "Click here to install Web Live Player".

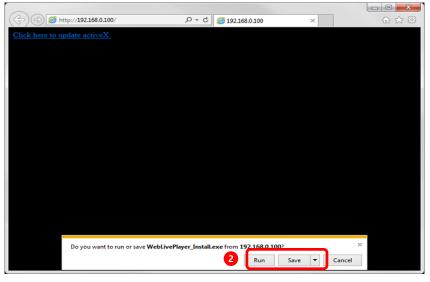

2 Click 'Run' to download or click 'Save' to download and save Web Live Player to your PC.

## **ActiveX Installation**

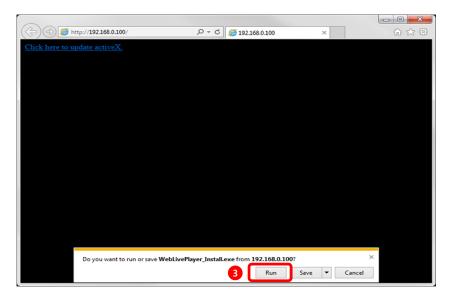

3 Click "Run" to directly install Web Live Player.

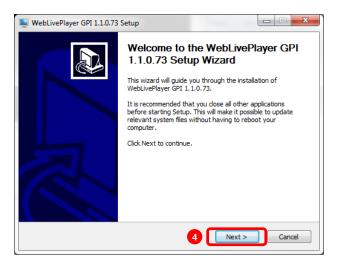

4 Click the 'Next' button.

### **ActiveX Installation**

| License Agreemer      | ıt                                                                       |                                                        |
|-----------------------|--------------------------------------------------------------------------|--------------------------------------------------------|
| Please review the lie | cense terms before installing WebLiv                                     | vePlayer GPI 1.1.0.73.                                 |
| Press Page Down to    | see the rest of the agreement.                                           |                                                        |
| This software was     | icensed.                                                                 |                                                        |
|                       |                                                                          |                                                        |
|                       |                                                                          |                                                        |
|                       |                                                                          |                                                        |
|                       |                                                                          |                                                        |
| If you accept the to  | rms of the arreement click the che                                       | ock hav below. You must accept the                     |
|                       | rms of the agreement, click the che<br>WebLivePlayer GPI 1.1.0.73. Click | ck box below. You must accept the<br>Next to continue. |
| agreement to instal   |                                                                          |                                                        |

**5** Check on Agreement message and click 'Next' button.

| Setup WebLivePlayer GPI 1.1.0.73 Setup                                                                                                    | WebLivePlayer GPI 1.1.0.73 Setup                                                               |           |
|----------------------------------------------------------------------------------------------------|------------------------------------------------------------------------------------------------|-----------|
| Choose Install Location<br>Choose the folder in which to install WebLivePlayer GPI 1.1.0.73.                                                                                                 | Completing the WebLivePla<br>1.1.0.73 Setup Wizard                                             | yer GPI   |
| Setup will install WebkivePlayer GPI 1.1.0.73 in the following folder. To install in a different<br>folder, click Browse and select another folder. Click Install to start the installation. | WebLivePlayer GPI 1.1.0.73 has been installe<br>computer.<br>Click Finish to dose this wizard. | d on your |
| Destination Folder           Ex-Program Files (665) WebLivePlayer(02)         Browse           Space evidable: 77,168         Browse                                                         |                                                                                                |           |
| Nullsoft Install System v2.46                                                                                                    |                                                                                                | Cancel    |

6 Click the 'Install' button.

**7** Click 'Finish' to complete the installation.

# LOGIN

Input IP address of IP camera on web(Internet Explorer)

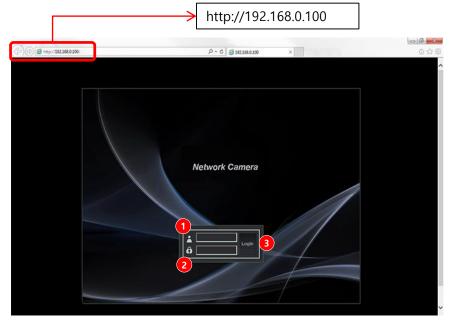

Input User ID, Password and click "Login" button.

- 1 User ID : User's Account Name
- 2 Password : User's Secret Number
- Default ID & PW - User ID : admin
- Password: admin
- 3 Login : After input User ID & Password, click 'Login'.

#### Live View & Camera Setting on Web

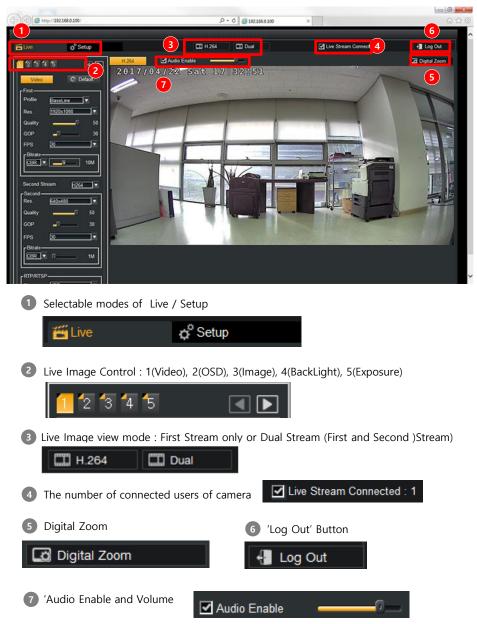

#### Image Selection – H.264 / H.264 or H.264/MJPEG

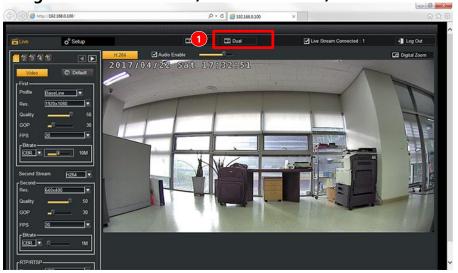

Single(First Stream : H.264) only or Dual(H.264/H.264 or H.264.MJPEG) images can be selected.

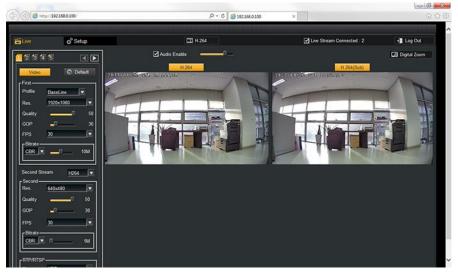

If you click 'Dual', you will see dual images(First and Second Video Images).

3 Whenever you click, Mode is changed.

### 1 VIDEO – First Stream (H.264)

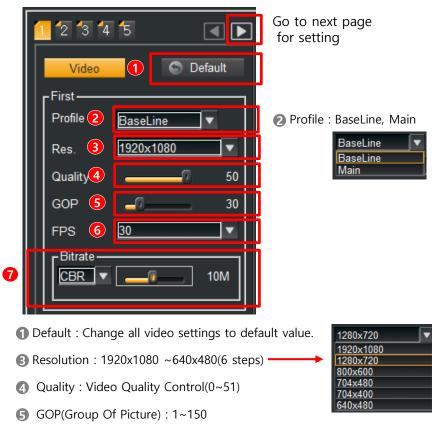

FPS(Frame Per Second) : 3FPS ~30FPS, 720P 60FPS

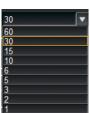

Bitrate

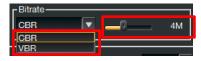

- CBR(Constant Bit Rate)/VBR(Variable Bit Rate)/OFF
- Bit Rate Control : 1Mbps ~ 20Mbps

#### 1 VIDEO – Second Stream (H.264)

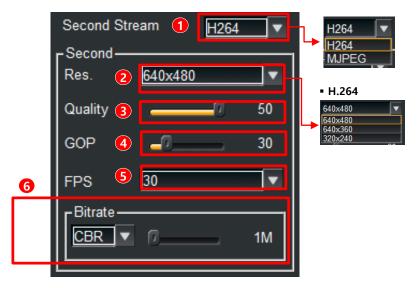

- 1 Second Stream Type : H.264, MJPEG
- 2 Resolution : H.264 : 640x480, 640X360, 320x240
- 3 Quality : Video Quality Control(0~50)
- GOP(Group Of Picture) : 1~150
- **5** FPS(Frame Per Second) : 3FPS ~ 30FPS

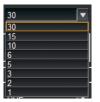

#### 6 Bitrate

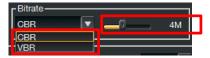

- CBR(Constant Bit Rate) / VBR(Variable Bit Rate) / OFF
- Bit Rate Control : 1Mbps ~ 20Mbps

### 2 OSD – Title Setting, Date/Time Display on Screen

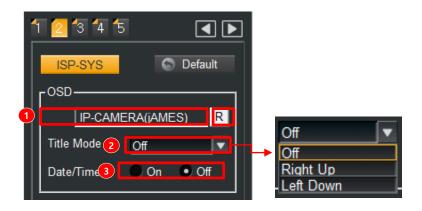

- Title setting on the screen is available. Click the right side of the arrow button after inputting the name of title.
- 2 The position of title on screen is available. ( Off/ Right Up/ Left Down )
- 3 Set up the display of date & time at the screen.

### 2 OSD / Output / System / Defog

|   | 1 2 🕄 4 1                 | 5 [         |      |                 |                             |               |
|---|---------------------------|-------------|------|-----------------|-----------------------------|---------------|
|   | ISP-SYS                   | 🕤 Def       | ault | Click 'Defau    | llt' if you go back to d    | lefault value |
|   | Г <sup>озр</sup>          |             |      |                 |                             |               |
|   |                           | IERA(jAMES) | R    |                 |                             |               |
|   | Title Mode                | Left Down   |      |                 |                             |               |
|   | Date/Time                 | On On       | Off  |                 |                             |               |
| 1 | - Output ———<br>Frequency | 🔵 50Hz 💿 🤅  | 60Hz | Output<br>50Hz, | Frequency<br>60Hz           |               |
| 2 | -System<br>WDNR           | Off         |      | 2<br>WDNR       | Off ▼<br>Off WDR            |               |
|   | - Defog                   |             |      |                 | DNR Of                      |               |
| 3 | Mode                      | • On • O    | Dff  | 3<br>Defog (    | On, Off)                    |               |
|   | Level                     | Mid         |      |                 | Manual<br>Auto              |               |
|   |                           |             |      |                 | Mid <<br>Low<br>Mid<br>High |               |

#### 2 OSD – Title/Date & Time, Special values display on Screen

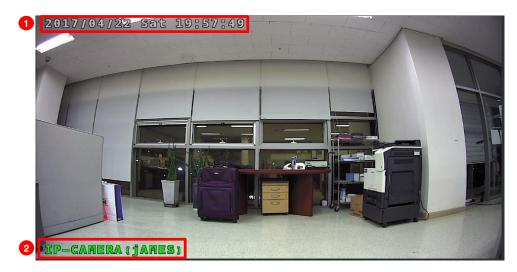

- 1 Date and Time are displayed On
- 2 Date and Time are displayed at the Left Down

### 3 CAMERA - Image / Shading / Color

In this menu, various setting modes are supported to show video as the same as the real environment.

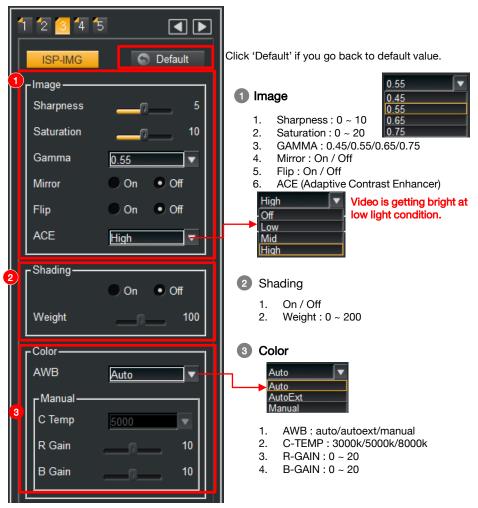

| 4 | CAMERA - | BackLight / | DayNight |
|---|----------|-------------|----------|
|---|----------|-------------|----------|

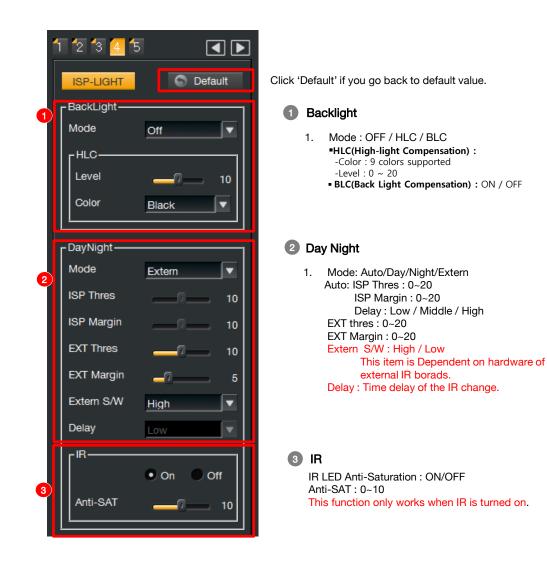

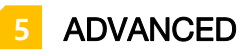

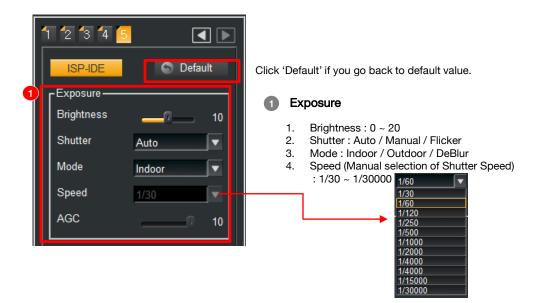

5. AGC(Auto Gain Control) : 0 ~ 10

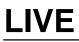

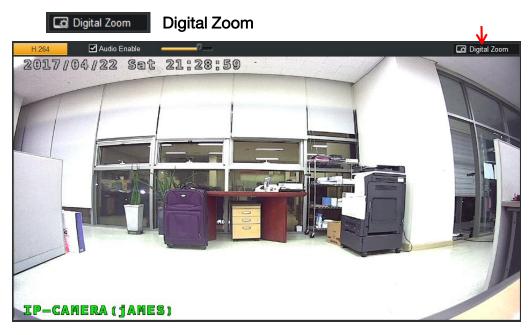

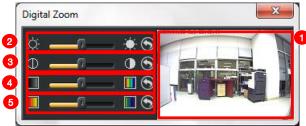

- Select the area of the digital zoom (Press the right button of mouse and drag)
- 2 Controls the brightness of digital zoom screen.
- 3 Controls the contrast of digital zoom screen.
- 4 Controls the hue of digital zoom screen.
- 5 Controls the saturation of digital zoom screen.

### Digital Zoom Screen Display

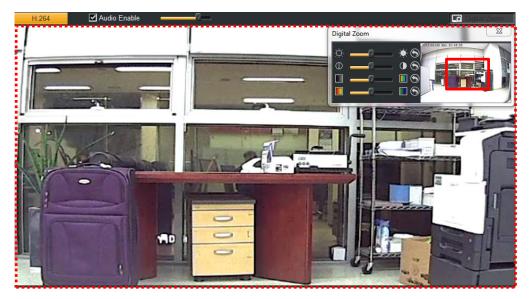

### NETWORK SETTING

| <b>E</b> live     | o <sup>o</sup> Setup                    | 🖉 Live Stream Connected : 0                                                                                                    | 📲 Log Out |
|-------------------|-----------------------------------------|----------------------------------------------------------------------------------------------------|-----------|
| 81<br>©<br>0<br>* | Network Date / Time Information Account | Network           Network           Network           P Address         Subret Mask         256 - 256 - 0           Philosoft Colspan="2">Philosoft Colspan="2">Network           Philosoft Colspan="2">Network           Philosoft Colspan="2">Network           Philosoft Colspan="2">Network           Philosoft Colspan="2">Network           Philosoft Colspan="2">Philosoft Colspan="2">Network           Philosoft Colspan="2">Philosoft Colspan="2">Philosoft Colspan="2"           Philosoft Colspan="2"         Philosoft Colspan="2"         Philosoft Colspan="2" |           |
| <b>≜</b><br>₽     | Update<br>Log(s)                        | Post Momation           RTSP Post           60           Ø Robert                                                                                                    |           |
| 6                 | Motion Area<br>Privacy Area             | 20 2017 2027 2020 2020     2020 2020 2020 2020                                                                                                    |           |
|                   |                                         |                                                                                                    |           |

- 1 1. Network Information setting
  - 2. IP Address setting
  - 3. Subnet Mask setting
  - 4. Gateway setting
  - 5. DNS setting (Primary / Secondary)
  - 6. DHCP setting
  - 7. Apply Setting default is saved.
  - 8. Cancel Setting default is cancelled.
  - 9. After 'Apply', IP is changed. So you need to re-login

2 RTP / RTSP Port setting is available.

3 UPNP setting(future use)

### DATE & TIME

|          |                             |   |             | _                                         |         |
|----------|-----------------------------|---|-------------|-------------------------------------------|---------|
| Live 📇   | <b>⇔</b> <sup>e</sup> Setup |   |             | Live Stream Connected : 0                 | Log Out |
| 81       | Network                     |   |             | Date / Time                               |         |
| 0        | Date / Time                 |   | Camera Time | 2017 - 04 - 22 10 : 15 : 43 (PM)          |         |
| 0        | Information                 | 2 | SNTP Server | 0.asia.pool.ntp.org                       |         |
| <b>.</b> | Account                     |   | PC Time     | 2017 - 04 - 22 10 : 15 : 46 (PM)          |         |
|          |                             | 3 | Set Time    | Saturday, April 22, 2017 🚽 17 : 25 : 26 🚽 |         |
|          | Update                      | 5 | Time Zone   | GMT+09 Seoul, Tokyo, Yakutsk              | ×       |
|          | Log(s)                      | 6 | DST         | On Off                                    |         |
| *        | Motion Area                 |   |             | Apply                                     |         |
| Ô        | Privacy Area                |   |             |                                           |         |
|          |                             |   |             |                                           |         |

| 1 | Current | Equipment | Time  |
|---|---------|-----------|-------|
|   | Ounem   | Lyupment  | THILE |

2 1. SNTP / PC Time / Manual Time setting is available.

2. Setting of time for user or menu for time is available.

|                                   | -    | ◀    | Ap | ril 20' | 17   | ►  |      |                                                                                                    |
|-----------------------------------|------|------|----|---------|------|----|------|----------------------------------------------------------------------------------------------------|
| -                                 | Sun. | Mon. |    | Wed.    | Thu. |    | Sat. |                                                                                                    |
| 3 Date Type setting is available. |      |      |    |         |      |    | 1    |                                                                                                    |
|                                   | 2    |      |    |         |      |    | 8    | GMT+09 Seoul, Tokyo, Yakutsk                                                                                       |
|                                   | 9    | 10   | 11 | 12      |      | 14 | 15   | GMT-12 Enlwetok, Kwajalein                                                                                         |
|                                   | 16   | 17   | 18 | 19      | 20   | 21 | 22   | GMT-11 Midway Island, Samoa<br>GMT-10 Hawaii                                                                       |
|                                   |      |      |    |         |      |    |      | GMT-09 Alaska                                                                                                    |
|                                   | 23   | 24   |    |         |      |    | 29   | GMT-08 Pacific Time (US Canada), Tijuana                                                                           |
| Time Turne setting is sucilable   | 30   |      |    |         |      |    |      | GMT-07 Mountain Time (US Canada), Arizona                                                                          |
| 4 Time Type setting is available. |      |      |    | ODA     | ,    |    |      | GMT-06 Central Time (US_Canada), Mexico City                                                                       |
|                                   |      |      |    | UDA     |      |    |      | GMT-05 Eastern Time (US_Canada), Indiana(East)<br>GMT-04 Atlantic Time (Canada), Caracas, La Paz                   |
| 18 : 25 : 26                      |      |      |    |         |      |    |      | GMT-03 Brasilia, Buenos Aires, Georgetown                                                                          |
|                                   |      |      |    |         |      |    |      | GMT-02 Mid-Atlantic                                                                                                |
|                                   |      |      |    |         |      |    |      | GMT-01 Azores, Cape Verdes Is.                                                                                     |
|                                   |      |      |    |         |      |    |      | GMT+00 GMT, Dublin, Edinburgh, London, Lisbon                                                                      |
| Time Zene setting is sublided     |      |      |    |         |      |    |      | GMT+01 Berlin, Stockholm, Rome, Vienna, Paris, Budapes<br>GMT+02 Athens, Helsinki, Istanbul, Cairo, Eastern Europe |
| 5 Time Zone setting is available. |      |      |    |         |      |    |      | GMT+02 Ameris, Heisinki, Istanbul, Cairo, Eastern Europa<br>GMT+03 Bachdad, Kuwait, Nairobi, Rivadh, Moscow        |
|                                   |      |      |    |         |      |    |      | GMT+04 Abu Dhabi, Muscat, Tbilisi                                                                                  |
|                                   |      |      |    |         |      |    |      | GMT+05 Islamabad, Karachi, Ekaterinburg, Tashkent                                                                  |
|                                   |      |      |    |         |      |    |      | GMT+06 Alma Ata, Dhaka                                                                                             |
|                                   |      |      |    |         |      |    |      | GMT+07 Bangkok, Jakarta, Hanoi                                                                                     |
|                                   |      |      |    |         |      |    |      | GMT+08 Beijing, Urumgi, Hong Kong, Perth, Singapore<br>GMT+09 Seoul, Tokyo, Yakutsk                                |
| -                                 |      |      |    |         |      |    |      | GMT+10 Melbourne, Sydney, Port Moresby, Vladivostok                                                                |
|                                   |      |      |    |         |      |    |      | GMT+11 Magadan, Solomon Is., New Caledonia                                                                         |
| 6 DayLight Saving time On / Off   |      |      |    |         |      |    |      | GMT+12 Fijl, Kamchatka, Wellington, Auckland                                                                       |
|                                   |      |      |    |         |      |    |      | GMT+13 Tonga, Samoa                                                                                                |

### **INFORMATION & ACCOUNT**

| 🚝 Live   | ¢ <sup>₽</sup> Setup | Live Stream Connected : 0 |                       |   |  |  |  |  |  |
|----------|----------------------|---------------------------|-----------------------|---|--|--|--|--|--|
|          | Network              | Informati                 | on                    |   |  |  |  |  |  |
| 0        | Date / Time          | Camera Device Name        | FullHD Network Camera |   |  |  |  |  |  |
| 0        | Information          | <br>Product Name          | GPICAM                |   |  |  |  |  |  |
|          |                      | UI Firmware Version       | AX V.1.0.4            |   |  |  |  |  |  |
| <u>*</u> | Account              | System Firmware Version   | FW V.1.4.5            |   |  |  |  |  |  |
| *        |                      | Manufacture               | GP1360                |   |  |  |  |  |  |
|          | Update               | Contact                   | info@gpi360.com       |   |  |  |  |  |  |
|          | Log(s)               | Fax                       | 82-31-629-7009        |   |  |  |  |  |  |
|          |                      | E-Mail                    | info@gpi360.com       |   |  |  |  |  |  |
| x        | Motion Area          |                           |                       | ' |  |  |  |  |  |
| ê        | Privacy Area         | ActiveX Version           |                       |   |  |  |  |  |  |
|          |                      |                           |                       |   |  |  |  |  |  |
|          |                      |                           |                       |   |  |  |  |  |  |
|          |                      |                           |                       |   |  |  |  |  |  |

 The various information can be seen.
 Device Name / Product Name / UI Firmware Version / System Firmware Version / Manufacture / Contact / Fax / E-Mail

| 3. ActiveX \ | Verision |
|--------------|----------|
|--------------|----------|

| 👸 Live     | 🔗 Setup      |    |                   |          | Live Stream Con  | nected : 0                 | 📲 Log Out |                                  |
|------------|--------------|----|-------------------|----------|------------------|----------------------------|-----------|----------------------------------|
| 84         | Network      |    |                   | Acc      | count            |                            | 13        |                                  |
| 0          | Date / Time  | 20 | UserName<br>admin | Password | Confirm Password | UserLevel<br>Administrator |           |                                  |
| 0          | Information  | 2  | aomin             |          |                  | Administrator              |           |                                  |
| <u>Å</u> t | Account      | 3  |                   |          |                  |                            |           | UserLevel                        |
|            | Update       |    |                   | 📀 Aş     | ply              |                            |           | Administrator V<br>Administrator |
|            | Log(s)       |    |                   |          |                  |                            |           | Operator<br>Viewer               |
| ×          | Motion Area  |    |                   |          |                  |                            |           | Viewer                           |
| Ô          | Privacy Area |    |                   |          |                  |                            |           |                                  |
|            |              |    |                   |          |                  |                            |           |                                  |

- 2 1. Input password for your account.
  - Click 'Apply' button, and you need re-login to check the adjustment. 2.
- 3 Admin / Operator / Viewer is selectable.

### UPDATE(Firmware)

| 🗂 Live     | <b>⊳</b> <sup>e</sup> Setup | Live Stream Connected : 0                             | 📲 Log Out |
|------------|-----------------------------|-------------------------------------------------------|-----------|
| 81         | Network<br>Date / Time      | Update<br>1. Open the Update File                     |           |
| 0          | Information                 | 2. Select the Update File<br>3. Push the Apply Button |           |
| <b>Å</b> : | Account                     | 4. Don't Try Any Control                              |           |
|            | Update                      | 0%                                                    | 1         |
|            | Log(s)                      |                                                       |           |
| ×          | Motion Area                 | 🛛 Apply                                               |           |
| ۵          | Privacy Area                |                                                       |           |
|            |                             |                                                       |           |

- 1. Select the system firmware on your PC.
  - 2. Click 'Apply', and update will be proceeded for 3 minutes.

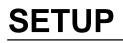

#### LOG(S) & MOTION AREA

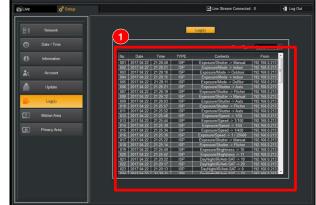

1.

Shows event list on this log table.

- Check on if you want to show motion status on screen when motion is detected.
- 2 Select the area by Mouse Click and Drag.(support 4 zone)
- 3 Adjust motion sensitivity from'0' to '10'('0' is most sensitive)
- Click 'Apply' button to save or 'Clear' to erase all. Refer to following privacy item.
- 5 Select Motion area setting (4 areas with 4 colors)

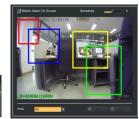

#### PRIVACY AREA

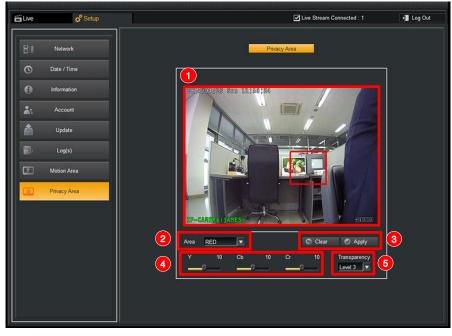

Select the area by Mouse Click and Drag.(only 1 zone)

2 Select color for privacy zone you selected.

The 'All' item shows all areas that have been set up. Be sure to select a certain color of the areas first when trying to save or delete the privacy areas.

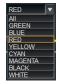

3 Click 'Apply' button to save or 'Clear' to erase all.

4 Select this YCbCr value to change the color of privacy area.

5 Select transparency of privacy area. (LEVEL 0 = 0%, LEVEL 3 = 100%)

| Transparer | ιсу          |
|------------|--------------|
| Level 3    | $\mathbf{T}$ |
| Level 0    |              |
| Level 1    |              |
| Level 2    |              |
| Level 3    |              |

# Question and Answer (Q&A)

| Symptom                                           | Check Point                                                                                                    |
|---------------------------------------------------|----------------------------------------------------------------------------------------------------|
| It doesn't turn on.                               | <ul><li>Check Power Supply connection.</li><li>Check Power socket status.</li></ul>                                                                                                    |
| It's not available to ping by IP setting address. | If the Camera and PC's Subnet Mask & Gateway address are<br>different, it's not available to connect each other. Please set-up<br>same Subnet Mask & Gateway address of Camera and PC.<br>Then try it again.                                                                  |
| It's not available to find<br>Web-page.           | Basically, built-in Web server Port number is 80. If the Camera is installed in Firewall and can't use Port number 80, Web service is not available. Please find available Port number and use that.                                                                          |
| No movement on picture screen.                    | It is something wrong on network or Web server. Please check<br>network service what is problem and solve it. After solve the<br>network problem, the Camera will connect with Web server<br>automatically. If not, please re-start Web Browser, and access to<br>Web server. |
| PoE Switch doesn't aware on system.               | <ul> <li>Check the LAN cable whether is Cross type or not.</li> <li>Check the Camera Input / Output status, and PoE Switch connection in advance. If they don't connected correctly, please connect them correctly.</li> </ul>                                                |
| It's not available to see any picture image.      | <ul><li>Check Power Supply connection.</li><li>Check network status from PC to Camera.</li></ul>                                                                                                    |
| The picture quality is poor and gloomy.           | <ul> <li>Check whether Lens is dusty or not in advance. If yes, clean the Lens with fresh brush or fabric.</li> <li>Don't exposed to intense light source such as direct sun-light. Please change camera's location &amp; angle of incidence.</li> </ul>                      |
| Picture color reproduction is wrong.              | Check the Camera's White Balance set-up menu in advance.<br>If it's Auto White Balance, it will takes some little time to control<br>White Balance function.                                                                                                    |
| The picture image flickered.                      | <ul> <li>Don't expose to intense light source such as direct sun-light.<br/>Please change camera's location &amp; angle of incidence.</li> <li>Check Settings ► Camera ► Flicker menu.</li> </ul>                                                                             |
| It's not available to install<br>"ActiveX" on PC. | <ul> <li>It's available to crash old installed ActiveX with new one.</li> <li>Please ask this problem to PC Service Center.</li> </ul>                                                                                                    |
| Where is the installed ActiveX at PC ?            | If user delete "giffx.dll" / "GoDBATL.dll files in C:/window folder, it is available to re-install ActiveX.                                                                                                    |